#### 前回お知らせした手続き作業が変更しています。。

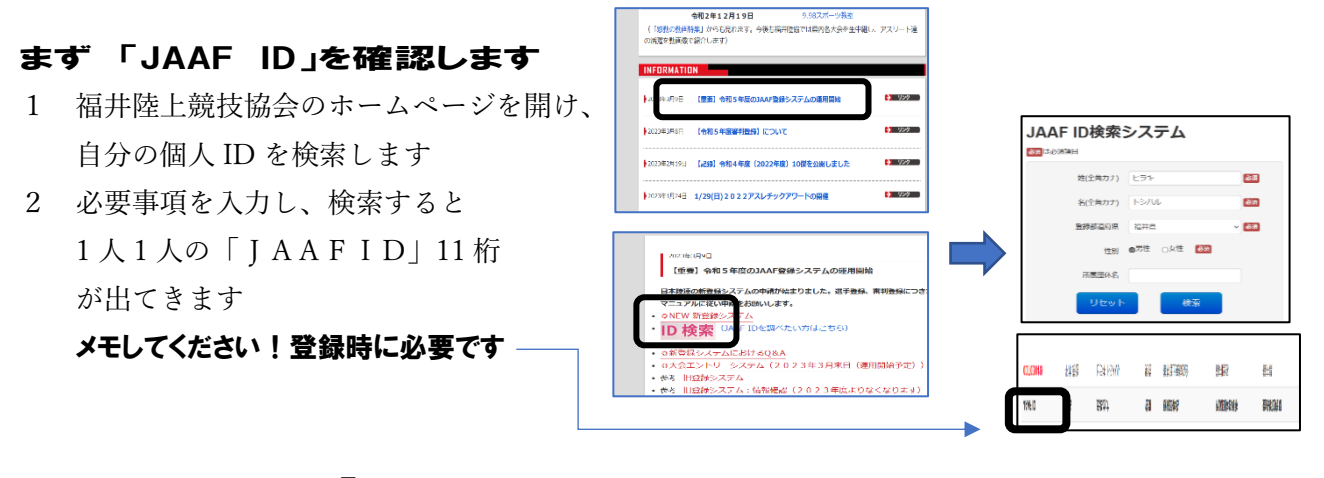

## では 申請します 「JAAF‐START‐会員向け専用サイト」

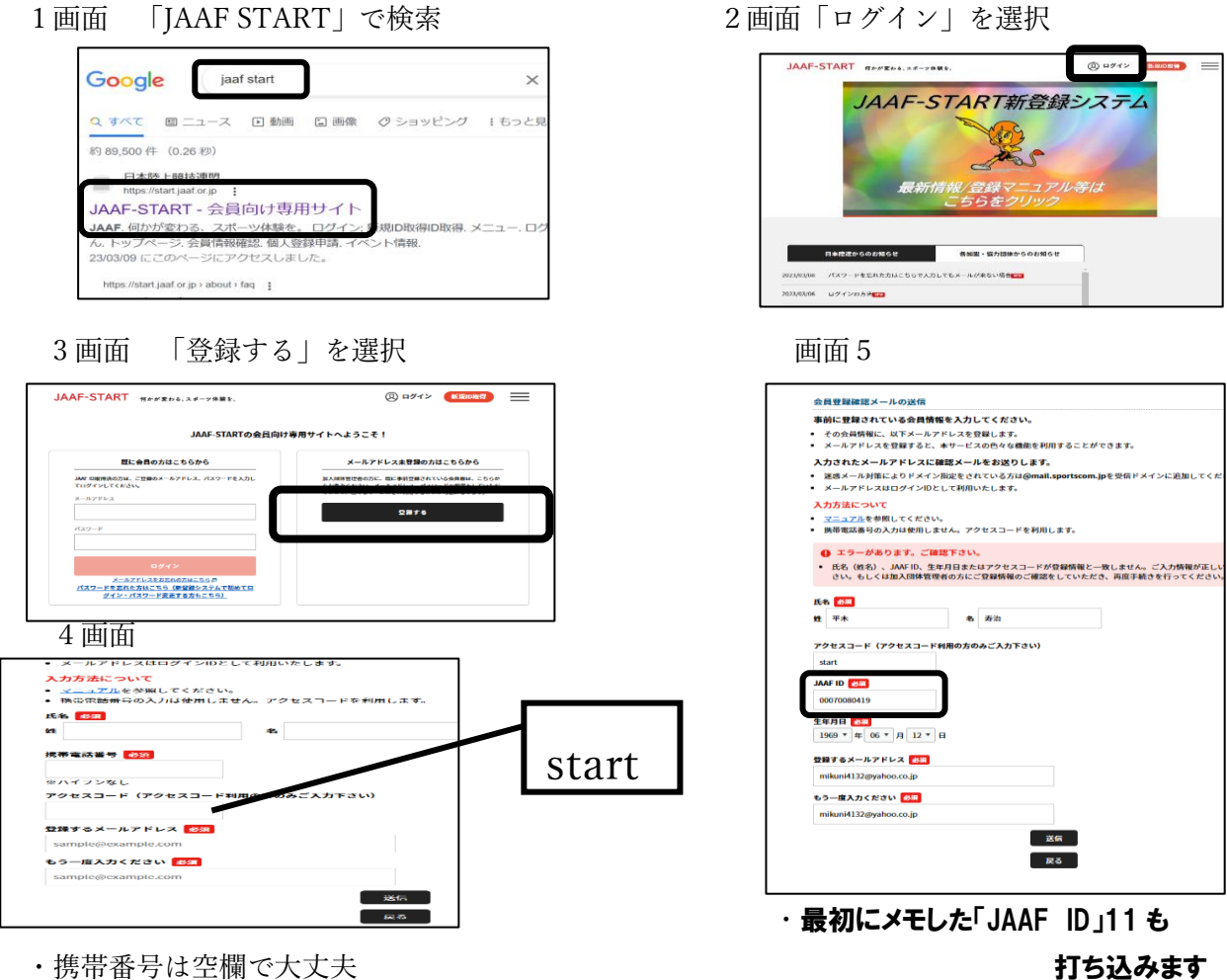

・アクセスコードには「start」と入力 ・送信を押せば仮登録完了です

→送信を押すと(押さなくても)画面5に飛びます

#### 登録したメールアドレスに「会員仮登録完了」のメールが届きます

#### パスワードを登録すれば完了です

★チーム監督や顧問教諭を中心に、エラーが出る方もいるようです(チーム登録した人!?)。 その場合は、3画面の「既に会員の方はこちら」からチャレンジしてみてください。

## 続いて会員申請です

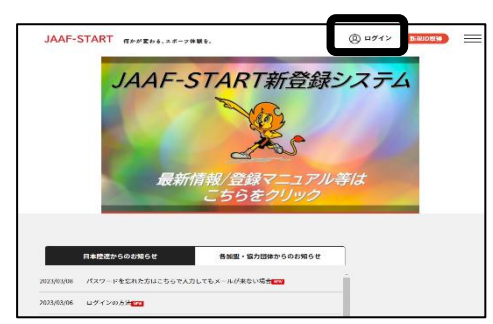

3画面 4画面

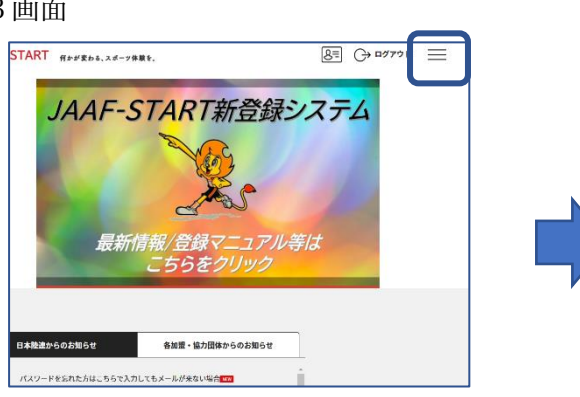

3本線をクリックすると選択肢が出てきます 個人登録申請→個人登録申請を選択

1画面 2画面 2画面

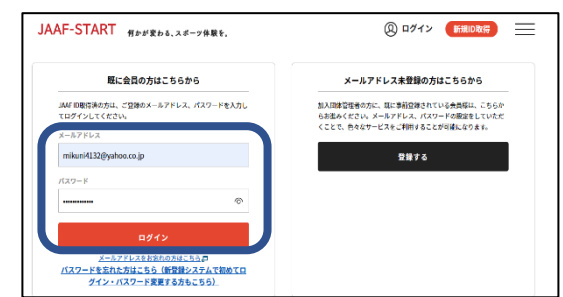

## この画面からログインします アンチャング 登録した「メール」「パスワード」を入力

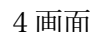

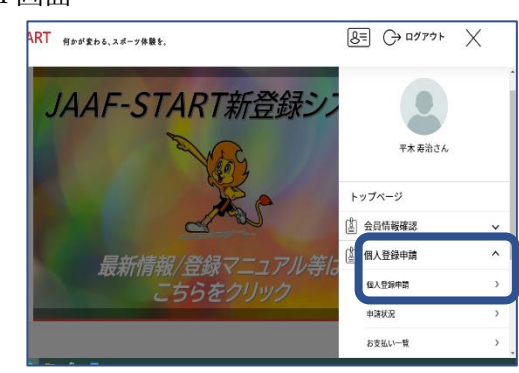

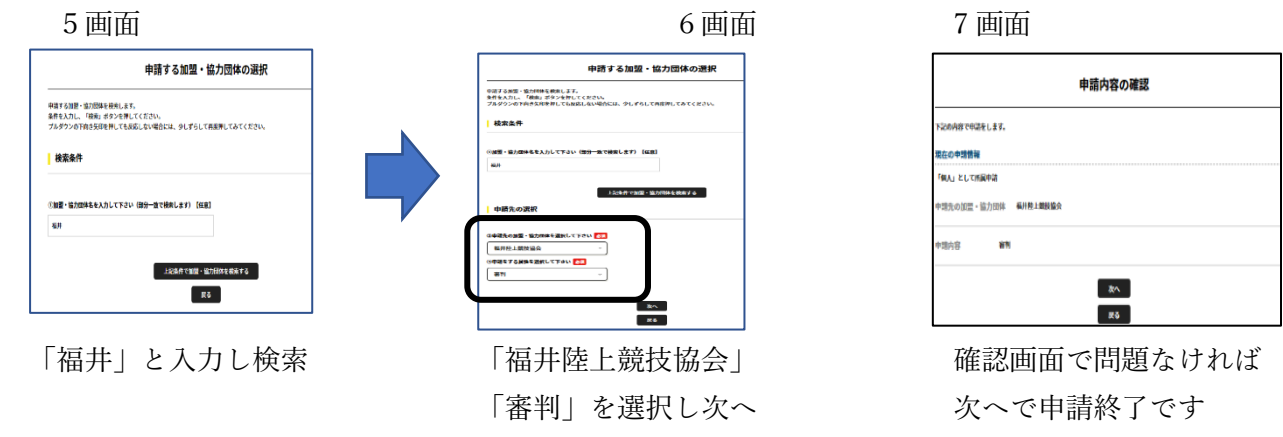

注)S級・A級・B級の区分が聞かれるのは承認後になります これで日本陸連への申請が完了です!

# おって会員登録完了のメールが届きます(場合によっては数日) そうすると審判登録費の支払いが出来るようになります。

### 登録費金額の確認と支払い方法の手続き

1 画面 2 画面

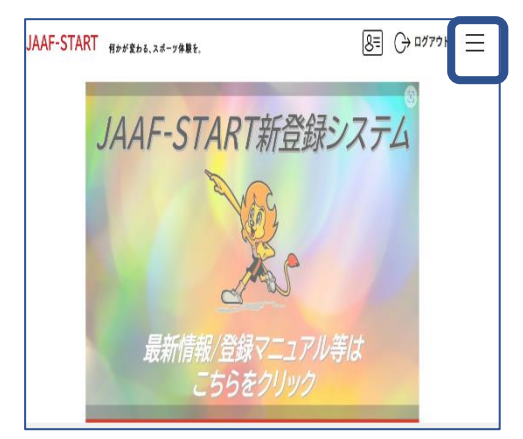

3本線をクリックすると選択肢が出現 個人登録申請→申請状況を選択

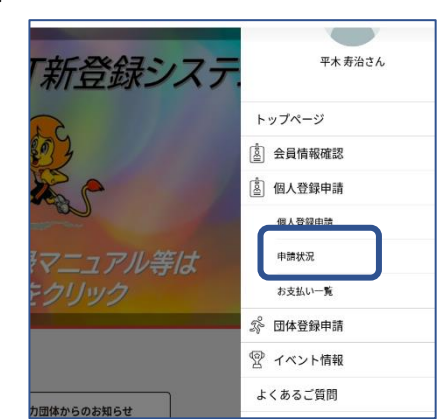

3画面

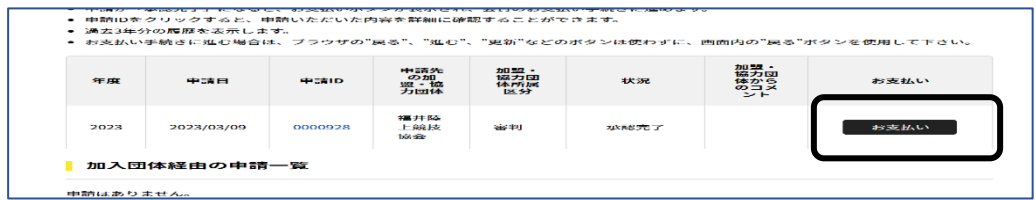

支払ボタンを押します

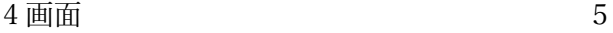

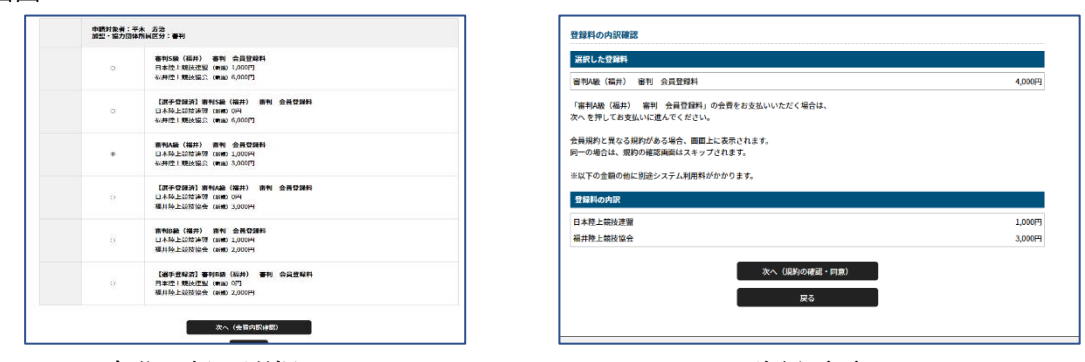

自分の級を選択 そうしゃ こうしゃ おおや 確認画面

その後は支払方法の「クレジット」「コンビニで」の 2 択です。 よろしくお願いします。

すでに登録作業に取りかかり、登録出来ずに悩んでいた方、 大変申し訳ありませんでした。

審判委員会 審判委員会